#### **Training Resources**

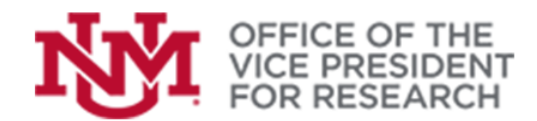

## **Quick Tips**

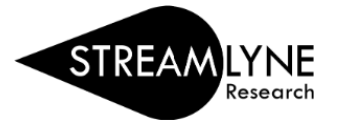

# How to Change the Proposal Template in Streamlyne

Two Streamlyne templates are available:

- The Standard/S2S template should be used for Grants.gov system-to-system (S2S) submission.
- All other proposals, including NSF Research.gov submissions, should use the abbreviated NonS2S template. For non-S2S submissions, all materials will be provided in the Sponsor's portal, and only a limited amount of information is required in Streamlyne.

**How do I know if I have a Grants.gov submission?**

- Grants.gov is the required submission portal for many federal agencies, including the NIH, DOE, HHS, Dept. of Education, AFRL, EPA, NEH, NEA.
- All other proposal submissions, including NSF, non-federal agencies, and subawards to UNM do not involve Grants.gov and should be completed using the "All Others" proposal template.

The template is typically chosen when creating a new proposal.

- 1. Navigate to Main Menu > **Pre-Award** > **Proposal Development** > **+ Create new**
	- a. For Grants.gov S2S submissions, select **Standard/S2S**

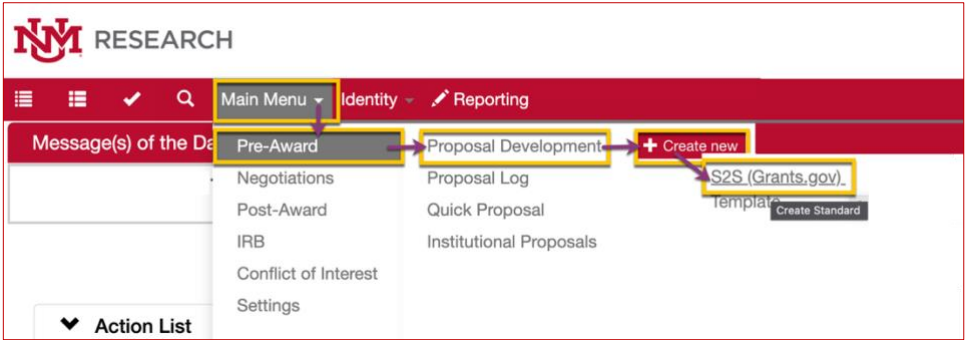

b. For non-S2S submissions, select **Template** 

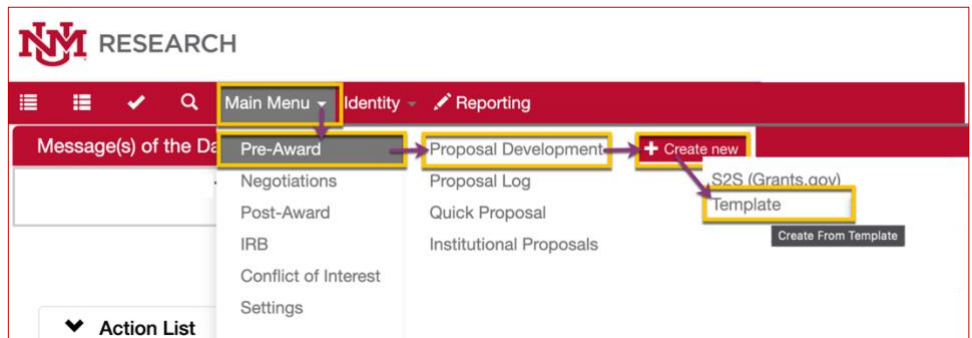

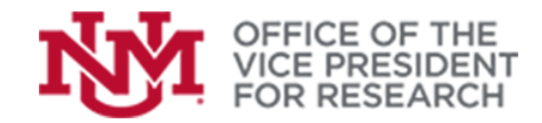

### **Training Resources**

#### Select **All Other (Not submitted on Grants.gov)** > **Continue**

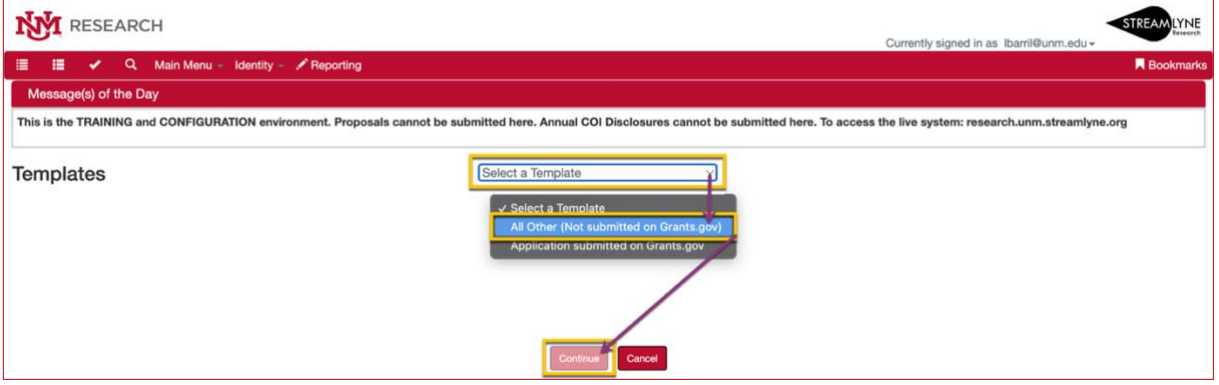

2. If you accidentally begin in the wrong template, you can change templates within the proposal document. *The example images below illustrate a template change from All Other to S2S (Grants.gov).*

**BEFORE** you change the template, if there are any documents in the **Proposal Attachments** panel, **MOVE** them to the **Internal Attachments** panel.

If you don't do this first, you will not be able to access them once you change the template.

a. From the **Action List** in the Main Dashboard, select the **ID** number of the proposal you need to change to open it.

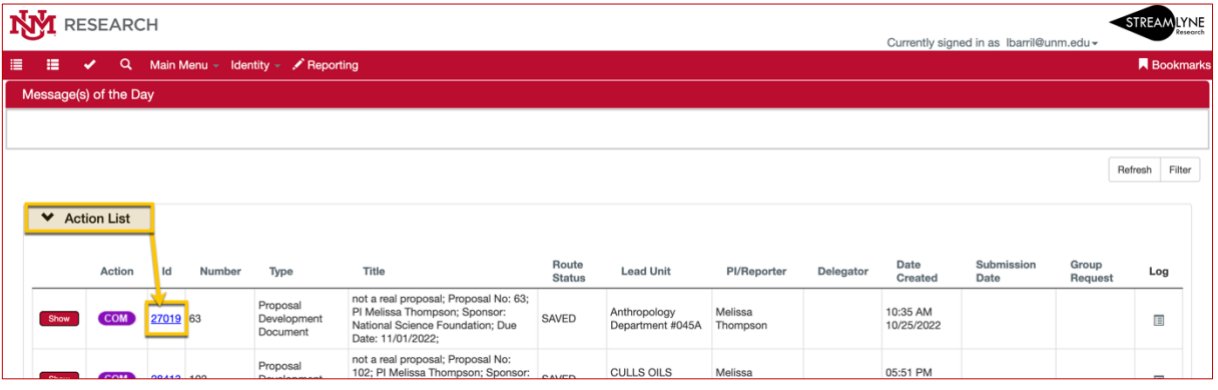

b. Navigate to the **Proposal** section and locate the last panel called **Document Template**.

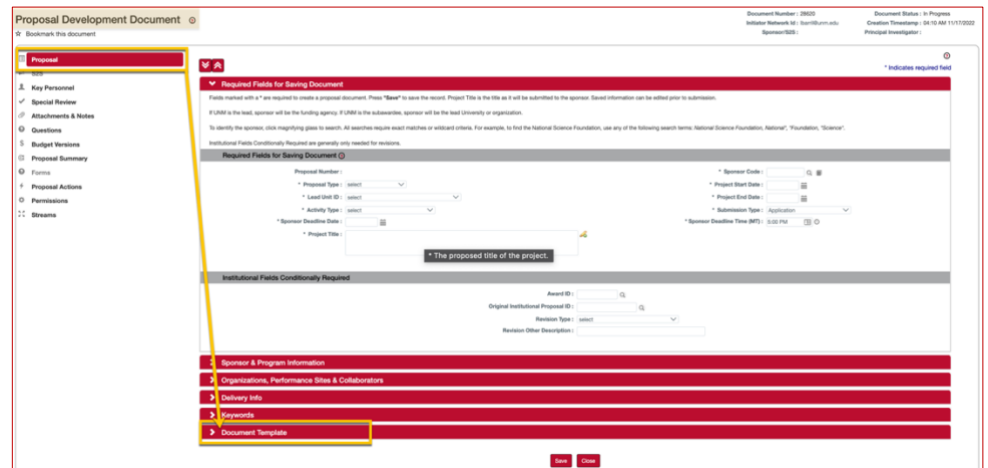

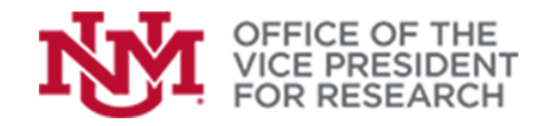

- c. Click the magnifying glass next to **New Template Name**.
- d. In the search window, do not enter search criteria. Just click **Search** button to view all available templates.
- e. Click **return value** next to the desired template.

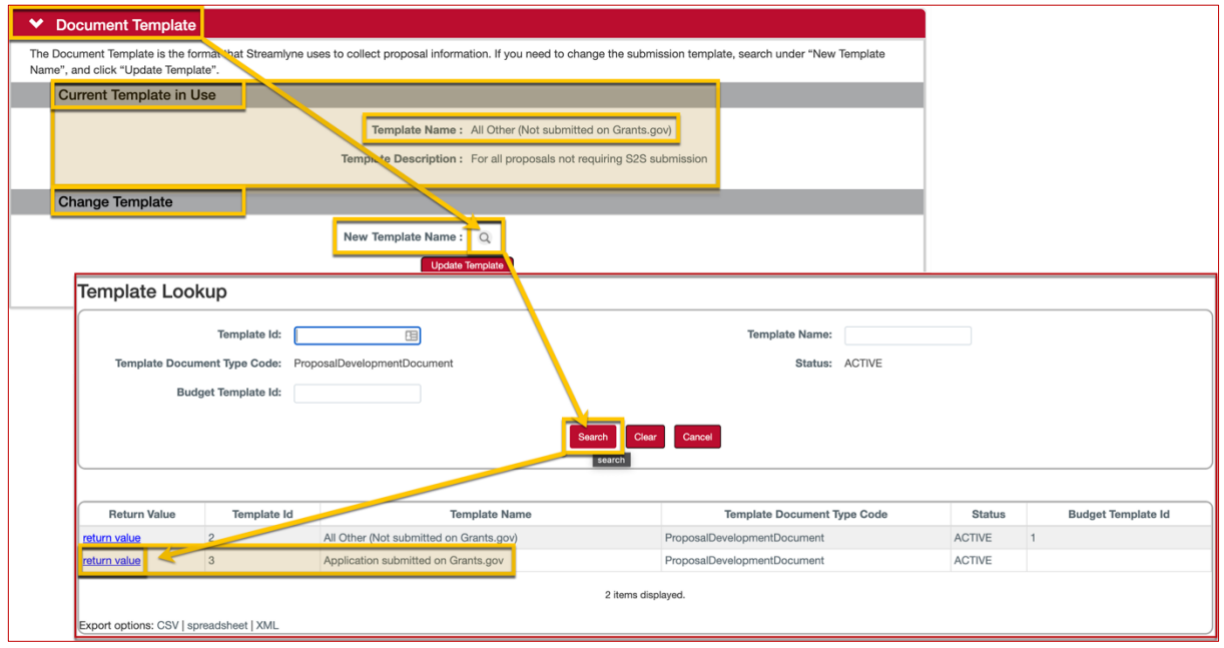

f. Click **Update Template** button to reformat the proposal document.

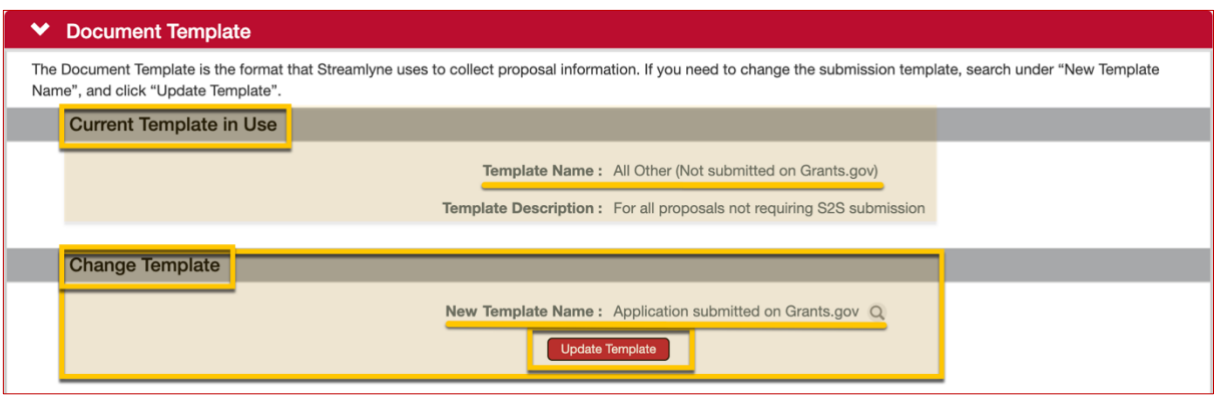

- g. Because the templates require some different data, check the proposal carefully for missing information.
- h. Because the templates use different budget tools, we recommend creating a new **Budget Version**.